- 본인 자료에 대한 지적 재산 보호를 받고 싶은 경우 • DB 저장이 되어도 원본 및 작성자 등의 정보가 타인에게 공개되지 않음
- 을 원하지 않을 경우 • 지적재산보호 목적 DB 저장: 제출한 자료를 Turnitin DB에 저장하여
- 유사도 검사 시 DB 미 저장: 제출한 자료를 Turnitin DB에 저장하는 것
- 제출 버튼은 각각의 자료를 검사할 수 있는 독립적인 공간 (순서 무관)

1) 클래스 이름(고려대학교) 클릭 후 제출 버튼 중 하나 선택

**3** 유사도 검사

**로그**인

- 1인 1계정을 원칙으로 하므로 타 메일 계정일 경우, 우측 상단의 사용자 정보에서 메일 주소 변경
- 고려대 메일 외 타 메일 계정 사용시 삭제 대상의 우선 순위가 될 수 있음
- 4) 클래스 ID, PW, 기타 개인 정보 기입 (고려대 메일 사용)
- 3) 고려대학교 Turnitin 클래스 ID, PW 확인  $\ddot{} \times$
- 2) 우측 상단의 계정 새로 만들기 클릭, 하단의 학생 계정 선택
- 1) Turnitin 웹사이트 접속
- 

계정 생성

**1**

시작 전 확인 사항

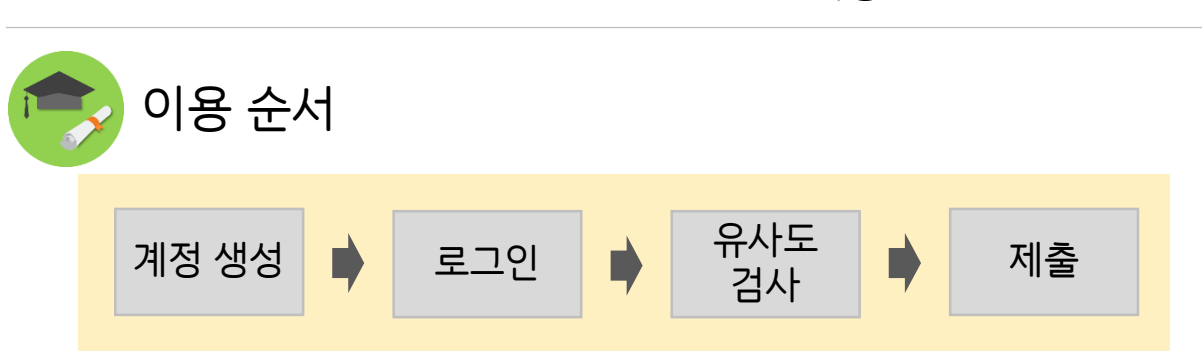

- 크롬 사용 @korea.ac.kr 사용 1인 1계정
	-

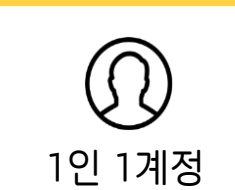

turnitin 논문 및 과제에 대한 유사도 점검 솔루션

Turnitin을 통해 제출된 과제와 논문을 실시간으로 비교하여 사전에 표절을 예방하도록 하는 서비스

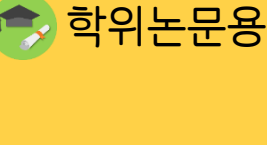

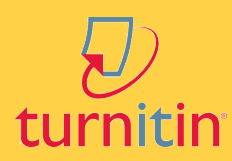

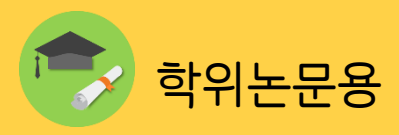

## 2) 작성물의 제목 기입 및 파일 업로드 후 '과제리스트로 돌아가기' 선택

3) 검사 소요 시간 지나면 %, 막대 그래프 생성

4) 검사 결과 확인 및 수정 자료 재업로드

• 40MB, 400 페이지 미만으로 파일 업로드

- Word, PDF 파일로 제출 (권장)
- 다시 제출하기를 통해 파일 업로드 시, 검사 결과는 최대 3번까지 바로 확인 가능, 초과 시 업로드 시점의 만 24시간 후에 결과 확인 가능

**4** 결과 제출

과제 다운로드의 현재 보기의 '독창성 보고서'(출처 전부 포함)와 '디지 털 수령증' 제출

• 정확한 사항은 각 학과, 대학원 행정실에 문의

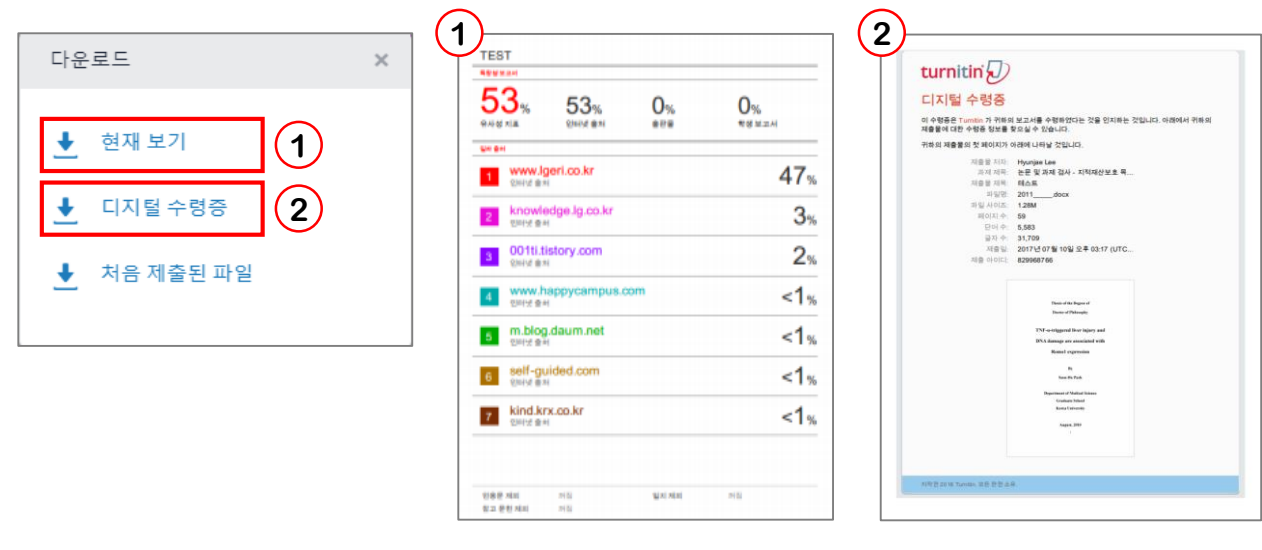

〈현재 보기 - 독창성 보고서〉 〈디지털 수령증〉

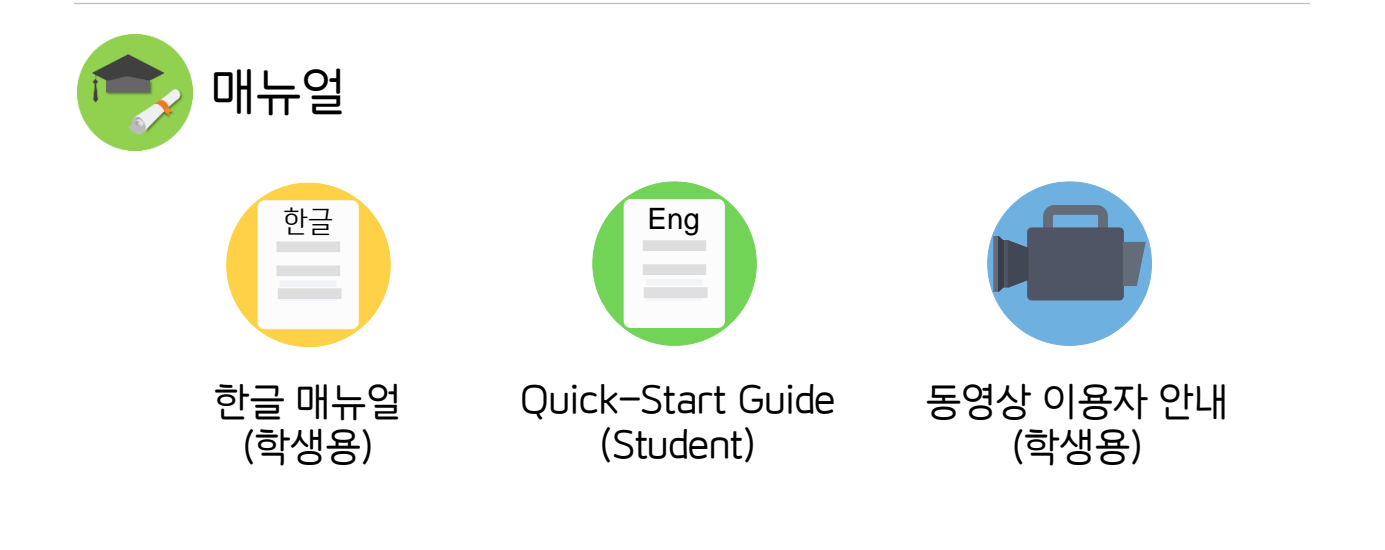

고려대학교도서관 문의: [turnitin@korea.ac.kr](mailto:turnitin@korea.ac.kr) 02-3290-4222